191

## ガイドの文字を小さく表示し、記入しやすい申込書を作る

ワードで「割注」「上付き文字」「組み文字」「囲い文字」を使ったわかりやすい申込 書記入フォームを作成します。

#### 1. 最初に、予備資料の赤枠と緑破線枠以 外の文章内容をワードで作成します。

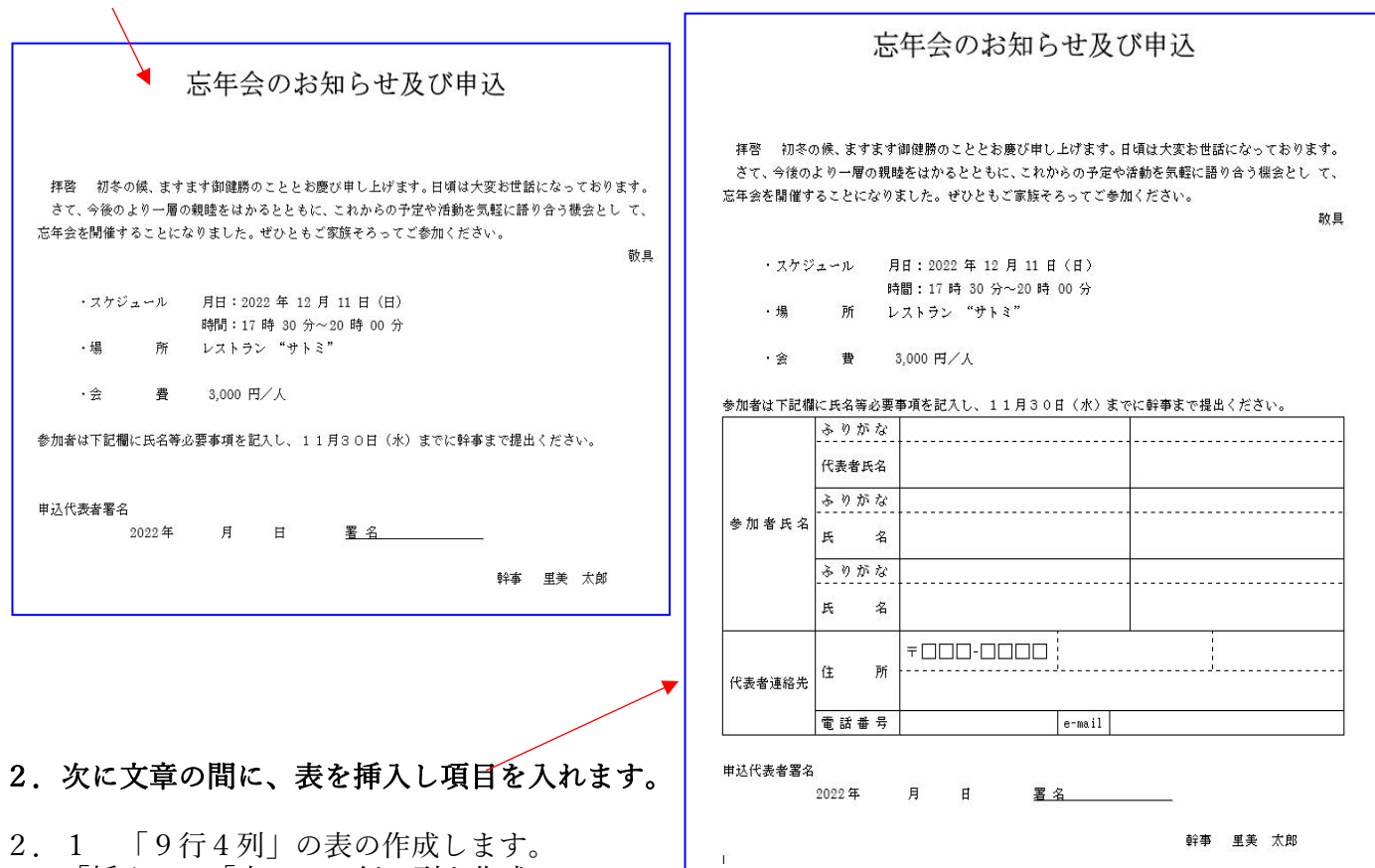

「挿入」→「表」で 8 行4列を作成。

レイアウトで1行追加により9行4列とします。

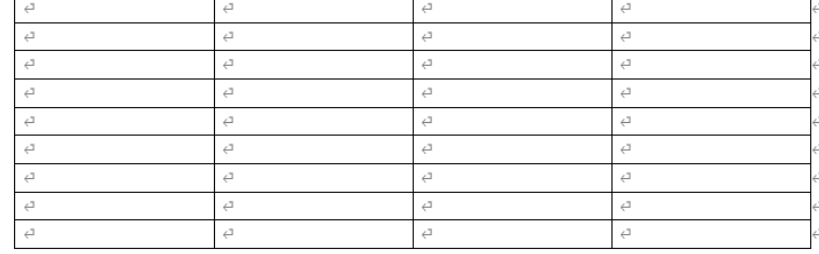

- 2. 2 予備資料内の表と同じ枠の表を、線の追加や削除、移動により作成します。
	- ・線を追加:表ツール→レイアウト→ | 罫線を引く | (鉛筆ツール)により線を追加 リボンの「テーブルデザイン」で線の種類(破線・実践・太さ・色等)が選択できます。
	- ・線の移動:移動する線上にカーソルを 合わせてカーソルが「←Ⅱ→」変化す るので、そのままドラッグしながら移動
	- ・線の消去:表ツール→レイアウト→ ■■■線の削除 (消しゴムツール)で 線上をドラッグ

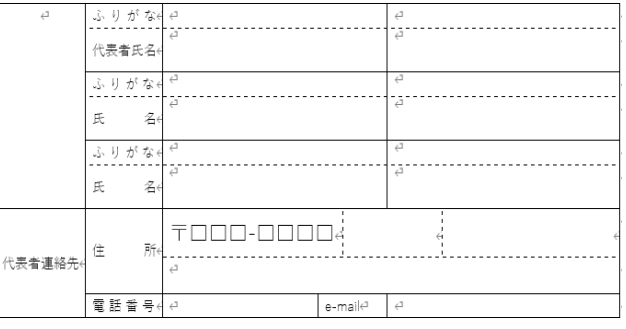

2.3 表中の緑破線内を除き「代表者氏名」などの文字を入力します。

# ガイドの文字を小さく表示し、記入しやすい申込書を作る

### 3. ガイド文字を追加記入していきます。(緑破線内の文字を入力)

3. 1 上付き機能: 「姓」と「名」を氏名欄の左上済に記入します。 ・氏名入力欄に「姓」を入力→「姓」を選択後「上付<sup>;★2</sup>」」をクリック。「名」も同様に実施。

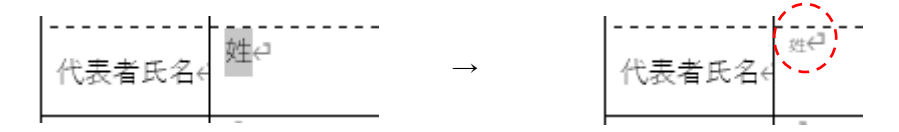

3. 2 <mark>組み文字</mark>機能: 「都道府県」と「市区町村」を表内に記入します。 ・住所入力欄に「都道府県」を入力し、右詰と<u>し、「都道府</u>県」を選択し、拡張書式 <mark>スー</mark>の 经 組み文字(M を選択、 サイズ(S): 8 √ pt とする。

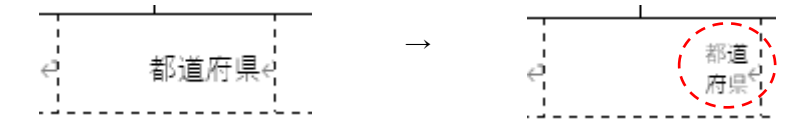

- 3.3 その他の文書中のその他のガイド文字を入力
	- 1) <mark>割注</mark>機能:
		- ・「会 費」の行に「キャンセルは・・・・」を下記のように追加記入し、追加部分を選択する。

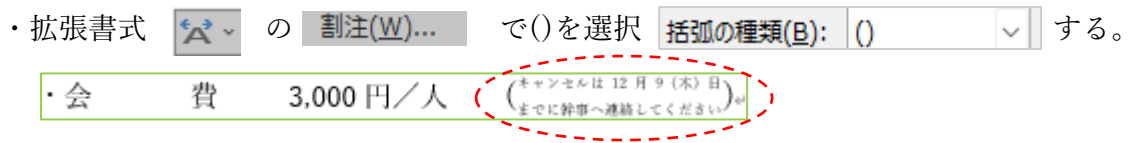

2) 囲い文字機能:

a.署名行の後ろにカーソルを置き

b.囲い文字 字 をクリック→スタイル「文字のサイズを合わせる」→ 文字「印」→囲み「〇」を選択

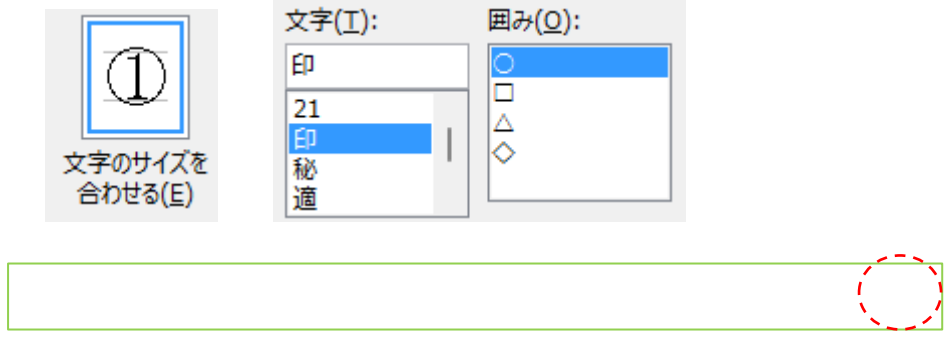

予備資料

### 忘年会のお知らせ及び申込

拝啓 初冬の候、ますます御健勝のこととお慶び申し上げます。日頃は大変お世話になっております。 さて、今後のより一層の親睦をはかるとともに、これからの予定や活動を気軽に語り合う機会とし て、忘年会を開催することになりました。ぜひともご家族そろってご参加ください。

敬具

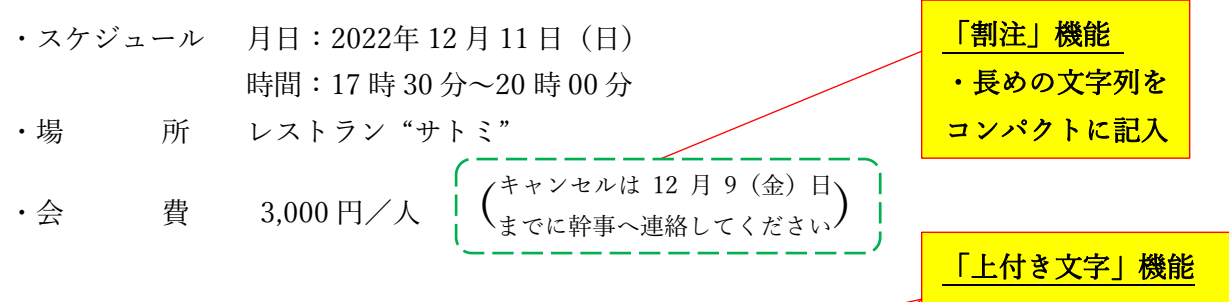

に参加者は下記欄に氏名等必要事項を記入し、11月30日(水)までに幹事まで提出ください。

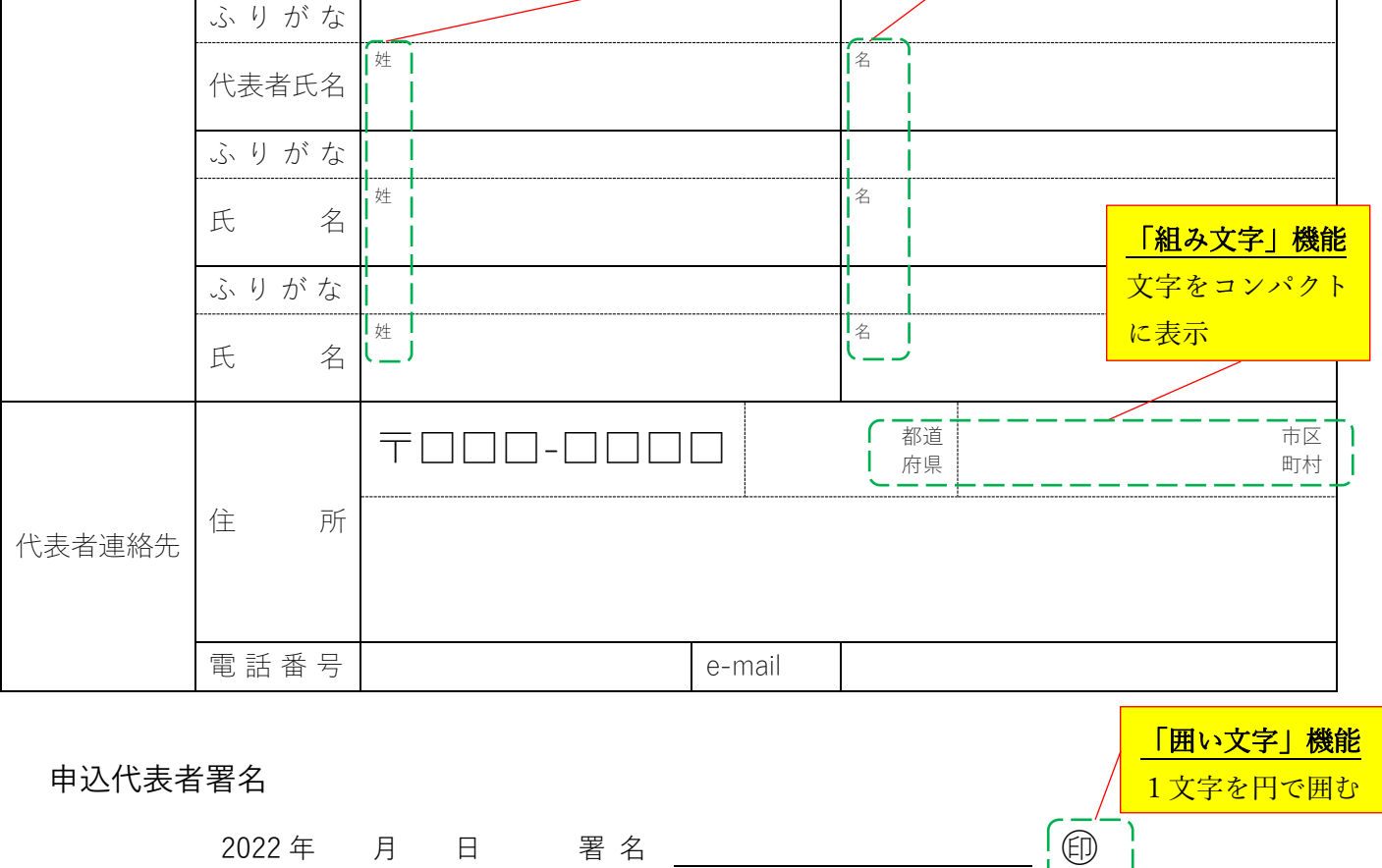